# WPasswordstate Enterprise Password Management

## Moving Passwordstate Web Site

to a New Server

*This document and the information controlled therein is the property of Click Studios. It must not be reproduced in whole/part, or otherwise disclosed, without prior consent in writing from Click Studios.*

### **Table of Contents**

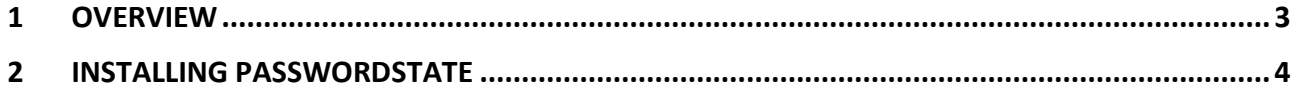

### <span id="page-2-0"></span>**1 Overview**

Please use the following instructions as a guide for moving an existing Passwordstate web installation to a new server.

**\*\*Note\*\*** Please be aware of the instructions below where it instructs you to download the correct build number of Passwordstate.

#### <span id="page-3-0"></span>**2 Installing Passwordstate**

1. Prior to installing Passwordstate on your new web server, if the name of your new web server is changing, then you must add the new web server name to the list of authorized web servers within Passwordstate. You can do this from the screen **Administration** -> **Authorized Web Servers**.

If you do not do this step, you will be presented with an "Unauthorized Web Server" page the first time you log into your new website. If you get this page, simply enter your **Emergency Password** and it will automatically enter the server name into the Authorized Web Server page for you.

**\*\*Note\*\*** Your emergency password can be retrieved from **Administration** -> **Emergency Access** on your old server. Alternatively, request assistance from Click Studios Support to recover your emergency password by following this process: [https://forums.clickstudios.com.au/topic/1887](https://forums.clickstudios.com.au/topic/1887-recover-emergency-access-password/) [recover-emergency-access-password/](https://forums.clickstudios.com.au/topic/1887-recover-emergency-access-password/)

- 2. You will now need to download the appropriate Passwordstate installation files from Click Studios check sums page: [https://www.clickstudios.com.au/passwordstate-checksums.aspx.](https://www.clickstudios.com.au/passwordstate-checksums.aspx)
	- a. If your current version of Passwordstate is less than build 8995, then you will need to download the build **8995** source files
	- b. If your current version is 8995 or above, you should instead download the latest version of the **Version 9** source files.
- 3. Now you can follow the [General Installation Instructions](https://www.clickstudios.com.au/downloads/Version9/Installation_Instructions.pdf) to install Passwordstate, stopping when you complete **Section 5**. You should **not** proceed to **Section 6 - 'Configuring Passwordstate for First Time Use'**
- 4. If you are using a custom SSL Certificate with your existing installation of Passwordstate, then you will need to install this certificate on your new web server, and assign it to your HTTPS binding in IIS. More information about SSL Certificates can be found here: [https://forums.clickstudios.com.au/topic/2978](https://forums.clickstudios.com.au/topic/2978-passwordstate-certificates-explained/) [passwordstate-certificates-explained/](https://forums.clickstudios.com.au/topic/2978-passwordstate-certificates-explained/)
- 5. You will most likely be using a CNAME DNS entry to resolve the URL binding for your web site. You will now need to edit the DNS entry and update the host name of your new web server. Examples of a DNS entry and corresponding IIS bindings can be found in this forum post: <https://forums.clickstudios.com.au/topic/1465-changing-the-passwordstate-url/>
- 6. Next you need to copy the entire **ConnectionStrings and AppSettings** sections from your existing installation's web.config file into the new website. (The default location for the web.config file is C:\inetpub\Passwordstate\**web.config)**

Example of these lines that need copying can be seen in screenshot below:

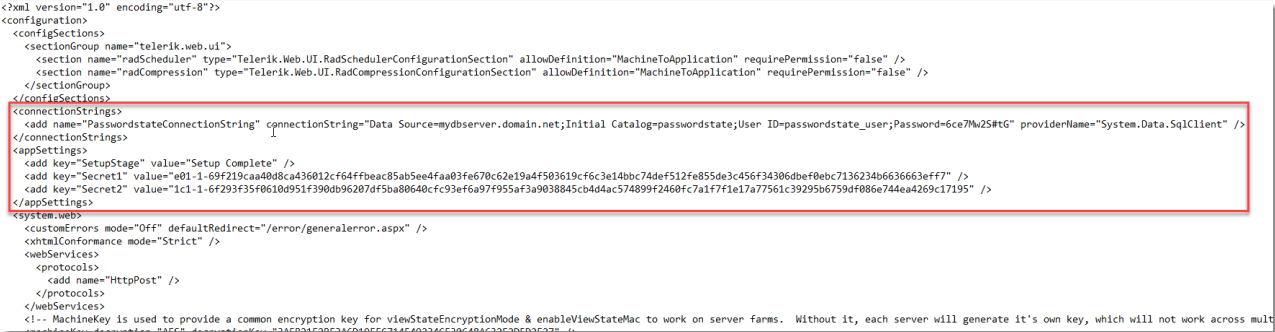

**\*\*Note\*\*:** If you have encrypted your database Connection string, or AppSettings section of the web.config file, you will need to decrypt these prior to moving this file. Information about what an encrypted web.config file looks like, and how to decrypt it can be found in this forum post: <https://forums.clickstudios.com.au/topic/2699-encrypting-and-decrypting-the-webconfig-file/>

- 7. If you are using RSA's SecurID two-factor authentication with Passwordstate, you will also need to copy across the file located in the **c:\inetpub\passwordstate\securid** folder and overwrite it in the new installation
- 8. Restart the **Passwordstate Windows Service** on your new web server (after the Service has been restarted, it will recreate any custom Logos or images you have uploaded into Passwordstate - you may need to give it a minute or two to do this)
- 9. Now you can attempt to log into Passwordstate for the first time after this migration, and you will most likely be prompted to upgrade the database. This is normal, and you can continue at this point until the upgrade process finishes.

At this point, your Passwordstate website has now been moved and is ready to be logged into and start using. If you see any errors, please ensure you have followed this process correctly, and if needed log a support call with Click Studios to help you resolve any errors.